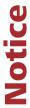

### Copyright © Huawei Technologies Co., Ltd. 2009. All rights reserved.

No part of this document may be reproduced or transmitted in any form or by any means without prior written consent of Huawei Technologies Co., I td

The product described in this manual may include copyrighted software of Huawei Technologies Co., Ltd and possible licensors. Customers shall not in any manner reproduce, distribute, modify, decompile, disassemble, decrypt, extract, reverse engineer, lease, assign, or sublicense the said software, unless such restrictions are prohibited by applicable laws or such actions are approved by respective copyright holders under licenses.

### Trademarks and Permissions

HUAWEI, HUAWEI, Ware trademarks or registered trademarks of Huawei Technologies Co., Ltd.

Other trademarks, product, service and company names mentioned are the property of their respective owners.

### Notice

Some features of the product and its accessories described herein rely on the software installed, capacities and settings of local network, and may not be activated or may be limited by local network operators or network service providers. Thus the descriptions herein may not exactly match the product or its accessories you purchase.

Huawei Technologies Co., Ltd reserves the right to change or modify any information or specifications contained in this manual without prior notice or obligation.

Huawei Technologies Co., Ltd. is not responsible for the legitimacy and quality of any products that you upload or download through this mobile phone, including but not limited to the text, pictures, music, movies, and non-built-in software with copyright protection. Any consequences arising from the installation or usage of the preceding products on this mobile phone shall be borne by yourself.

### NO WARRANTY

THE CONTENTS OF THIS MANUAL ARE PROVIDED "AS IS". EXCEPT AS REQUIRED BY APPLICABLE LAWS, NO WARRANTIES OF ANY KIND, EITHER EXPRESS OR IMPLIED, INCLUDING BUT NOT LIMITED TO, THE IMPLIED WARRANTIES OF MERCHANTABILITY AND FITNESS FOR A PARTICULAR PURPOSE, ARE MADE IN RELATION TO THE ACCURACY, RELIABILITY OR CONTENTS OF THIS MANUAL.

TO THE MAXIMUM EXTENT PERMITTED BY APPLICABLE LAW, IN NO CASE SHALL HUAWEI TECHNOLOGIES CO., LTD BE LIABLE FOR ANY SPECIAL, INCIDENTAL, INDIRECT, OR CONSEQUENTIAL DAMAGES, OR LOST PROFITS, BUSINESS, REVENUE, DATA. GOODWILL OR ANTICIPATED SAVINGS.

### Import and Export Regulations

Customers shall comply with all applicable export or import laws and regulations and will obtain all necessary governmental permits and licenses in order to export, re-export or import the product mentioned in this manual including the software and technical data therein.

## **Precautions** Safetv

Please read the safety precautions carefully to ensure the correct and use of your wireless device. For detailed information, refer to the section"Warnings and Precautions".

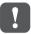

Do not switch on your phone when it is prohibited to use mobile phones or when the phone may cause interference or danger.

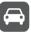

Do not use your phone while driving.

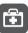

Follow any rules or regulations in hospitals and health care facilities. Switch off your phone near medical apparatus.

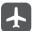

Switch off your phone in aircraft. The phone may cause interference to control signals of the aircraft.

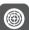

Switch off your phone near high-precision electronic devices. The phone may affect the performance of these devices.

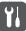

Do not attempt to disassemble your phone or its accessories. Only qualified personnel are allowed to service or repair the phone.

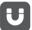

Do not place your phone or its accessories in containers with strong electromagnetic field.

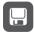

Do not place magnetic storage media near your phone. Radiation from the phone may erase the information stored on them.

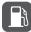

Do not put your phone in a high temperature place or use it in a place with flammable gas such as a gas station.

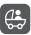

Keep your phone and its accessories away from children. Do not allow children to use your phone without guidance.

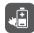

Use only approved batteries and chargers to avoid the risk of explosions.

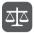

Observe any laws or regulations on the use of wireless device. Respect others' privacy and legal rights when using your wireless device.

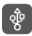

Strictly follow the relevant instructions of this manual while using the USB cable. Otherwise your phone or PC may be damaged.

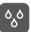

Do not use your mobile phone in a moist environment, such as the bathroom. Prevent your mobile phone from being soaked or washed in liquid.

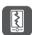

Do not crash, throw, or puncture your mobile phone. Avoid the falling, squeezing, and bending of your mobile phone.

# **Getting to Know Your Mobile**

### **Packing List**

The package of your mobile phone contains the following items:

- Mobile phone
- Battery
- Charger
- Data cable
- · CD-ROM including the User Guide
- · Quick Start Guide
- Warranty card
- Pouch

### **Mobile Phone View**

### **Appearance**

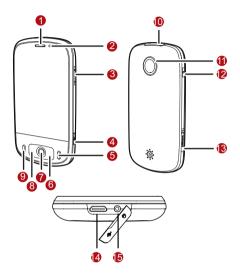

| 1  | Earpiece             | 2  | Secondary camera        |
|----|----------------------|----|-------------------------|
| 3  | Volume control       | 4  | Capture                 |
| 5  | End                  | 6  | Home/Back               |
| 7  | Trackball            | 8  | MENU                    |
| 9  | Send                 | 10 | Connectors on the top   |
| 11 | 3.2 megapixel camera | 12 | Power                   |
| 13 | MicroSD card slot    | 14 | Charging/Data interface |

### **Key Functions**

| Key       | Function                                                                                                    |
|-----------|----------------------------------------------------------------------------------------------------|
| Power     | Press or press and hold to power on your mobile phone. Press and hold the Power key to open the phone options menu. When your mobile phone is on, press to lock the screen.                 |
| Send      | Press to go to the dialing screen.                                                                                                    |
| MENU      | Press to open the menu of an active screen. While on<br>the text editing screen, press and hold to open or<br>close the keyboard.While on the locked screen, press<br>to unlock the screen. |
| Trackball | To press or press and hold the trackball is similar to perform operations on the screen with your fingertips. While on the Home screen, press to zoom out or zoom in on the screen.         |
| Home/Back | Press to return to the upper-level screen or exit from the running application. Press and hold to return to the Home screen.                                                                |
| End       | While on a call, press to hang up. While on other screens, press to return to the Home screen.                                                                                              |

### Installing and Removing the USIM Card or SIM Card, and the MicroSD Card

### Installing the USIM Card or SIM Card, MicroSD Card, and Battery

You can install your UMTS Subscriber Identity Module (USIM) card or SIM card, MicroSD card, and battery according to the following figure.

Note: The MicroSD card is an optional accessory.

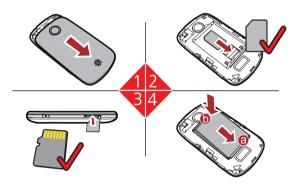

- Remove the battery cover.
- 2) Insert the USIM card or SIM card.
- 3) Insert the MicroSD card in the correct direction.
- Insert the battery from a to b.

### Note:

- · Insert the MicroSD card with the gold contacts facing up.
- During normal usage, do not randomly insert or remove the MicroSD card.

### **Charging Your Mobile Phone**

Before you charge the battery, read the following instructions:

### Note:

If your mobile phone battery is not in use for a long time or wears out, you may not be able to switch on your mobile phone when recharging the battery. This is normal. Charge the battery for a while. Then, your mobile phone can be switched on for use.

The battery can be charged for many times: however, the battery is easy to wear out. Therefore, if the standby duration of your mobile phone significantly decreases after normal charging. replace the battery with a new one.

The charging duration of the battery varies with the temperature and the aging degree of the battery.

When the battery level is low, your mobile phone generates low power alarm tones at a certain interval and displays a prompt. If the battery level is too low to support the operations on your mobile phone, your mobile phone is automatically switched off.

Before using the travel charger for charging, make sure that the battery is correctly installed in your mobile phone.

- 1) Connect the USB cable that is delivered with your mobile phone to the charger, as shown in a
- 2) Connect the USB cable to your mobile phone, as shown in b. Then, plug in the connector of the charger to a power socket.

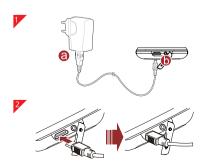

## Screen Using the Touch

### **Action Description**

Your mobile phone supports the following actions. Through these actions, you can perform operations on your mobile phone.

| Icon | Description                                                                                                    |
|------|----------------------------------------------------------------------------------------------------|
| •    | Touch: Touch a desired item with your fingertip to confirm your selection or start an application.                                                                                                    |
| • •  | Touch twice: Touch a desired item, for example, a widcard, you can touch twice to expand it.                                                                                                    |
|      | Touch and hold: Touch and hold the screen until your mobile phone responds. For example, while on any screen, you can touch and hold the screen to open the shortcut menu on the active screen in most circumstances. |
|      | Flick: To flick means to drag your finger vertically or horizontally across the screen. For example, you can flick your finger left and right to switch between pictures.                                             |
| >    | Drag: Touch and hold your desired item with your finger. Then, drag your finger to any part of the screen to move the item. For example, you can drag to move or delete an icon on the screen.                        |

Note: If you tap and hold certain screens, menu options are displayed.

### **Rotating Your Mobile Phone**

When you rotate your mobile phone, the screen adjusts itself to the rotation.

Tips: You can only rotate your mobile phone counterclockwise.

After you power on your mobile phone and access the system, the Home screen is displayed.

Note: If the Community function is enabled on your mobile phone, the default screen is changed from the Home screen to the Community screen. Contact your network operator for details.

### **Knowing the Home Screen**

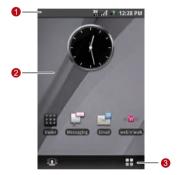

- 1 Notification bar: displays the reminders and status icons of your mobile phone.
- Display area: displays the operation and display areas of your mobile phone.
- 3 Icons at the bottom of the screen: displays the Community icon and main menu icon.

### **Status Icons**

| C                                 | Call in progress          | C          | Call via Bluetooth device                |
|-----------------------------------|---------------------------|------------|------------------------------------------|
| C.                                | Call forwarding on        | Gi         | Call on hold                             |
| K                                 | Missed call               | ₽          | New instant message                      |
| <u></u>                           | New voicemail             | 9          | Memory card is full                      |
| A                                 | Problem with sign-in/sync | đ          | More undisplayed notifications           |
| û                                 | Downloading data          | ᅌ          | Uploading data                           |
| Sil                               | Roaming                   | 1          | Signal strength                          |
| ×                                 | No signal                 | 割          | Airplane mode                            |
| 0                                 | Data is syncing           | <b>@</b>   | Sync is error                            |
| *                                 | Bluetooth is on           | *          | Connected to another<br>Bluetooth device |
| 8                                 | Wi-Fi is on               | •1)        | Connected to a Wi-Fi<br>network          |
| Ψ                                 | Connected to PC           |            | No SIM card                              |
| •                                 | GPS is on                 | Py.        | GPS is connected                         |
| <b>I</b> X                        | Sound off                 | <b>G</b> y | Speakerphone on                          |
| $^{\prime\prime}D_{\prime\prime}$ | Vibrate mode              | Ž          | Phone is mute                            |
|                                   |                           |            |                                          |

| (t)         | GPRS connected      |     | GPRS in use         |
|-------------|---------------------|-----|---------------------|
|             | EDGE connected      |     | EDGE in use         |
| E.C.        | 3G connected        | === | 3G in use           |
|             | Battery is full     |     | Battery is very low |
| <b>(2</b> ) | Battery is charging | Ó   | Alarm is set        |
|             |                     |     |                     |

### **Switching the Home Screen**

There are two shortcut icons at the bottom of the Home screen of your mobile phone. You can touch either of these icons to go to different screens.

### **Community Screen**

Touch to open the Community screen.

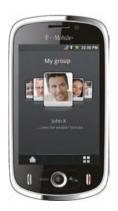

### **Main Menu Screen**

Touch to open the Main Menu screen.

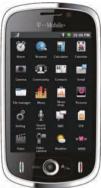

### **Canvas**

The Canvas is an easily customizable space that allows you to create and arrange applications, widgets and widcards.

### **Creating an Icon**

Touch and hold the screen. Then, a options menu with the following options is displayed. You can add one of the following options to the main menu.

- Application
- Widcard
- Shortcut
- Widget
- Wallpaper

Touch to expand your desired icon type, and then touch the related icon to create an icon on the desktop.

### **Deleting an Icon**

- 1) Touch and hold the icon to be deleted until your mobile phone vibrates and displays the Trash button on the toolbar in the lower part of the screen.
- 2) Then, drag the icon to the Trash button to delete it.

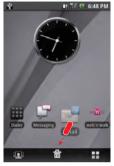

### Setting the Icon Background

You can customize a background color for an icon.

While on the Home screen, press the Menu key to open the options menu. Then, choose More > Main Menu Style to use Grey or Colorful as the background.

### Widcard

Widcard function provides a shortcut to or the preview of your desired application. A widcard can be displayed as an icon or a preview window.

You can create the widcards of Calendar, Email, Music, Notepad, Picture, Video, and Web, and display these widcards on the desktop. With the widcard function, you can conveniently view the files and information stored in your mobile phone on the desktop.

After creating a widcard on the desktop, you can perform the following operations on the widcard of the Home screen:

- Touch the widcard icon twice to zoom out the widcard and display the detailed information. Touch the widcard title bar to zoom in the widcard.
- · Touch the widcard icon to open the widcard.
- Touch the widcard title to display the options related to the widcard.

• Touch and hold the widcard, and then drag your finger to move the widcard.

Note: The Calendar you create is shown on the Canvas as My events. The Calendar function requires the support from the network. If the support is unavailable, you cannot create events.

### **Browsing the Canvas**

The desktop can be expanded unlimitedly. To expand the desktop, drag an icon to the edge of the desktop and release it

If there are lots of items on the screen, you can browse them by clicking the trackball.

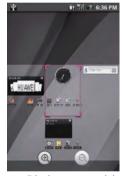

On the zoom-in screen, you can slide the screen, and then tap twice or click the trackball again to zoom out the selected area.

### Note:

- During the browsing of the Canvas, you can press the Home/Back key to quickly return to the default screen.
- On the Home screen, press the Menu key and choose More > Reset Canvas. The Home screen is restored to the factory state.

## Community

Your mobile phone supports the Community function. You can take the full benefit of this function using the following features.

Note: Not all operator networks support the Community function. Contact your network operator for details.

### Creating a contact

- 1) Choose **Solution** > **Contacts** to access contacts.
- 2) Press the Menu key to open the contacts menu. Then, touch Create contact to create a contact. You can add information such as the name, telephone number, address, email address, IM, and birthday for the contact. In addition, you can set a ringing tone for the contact.

Note: When creating a contact, you can choose Ringtone to customize the ringtone for the contact. Select a ringtone stored on your mobile phone by touching Select ringtone or download a ringtone from the Internet by touching Download ringtone. After a ringtone is downloaded, you need to select it from your mobile phone, and then use it as the ringtone for the contact.

### **Creating a Contact Group**

- 1) Choose > Contacts to access contacts.
- 2) On the All Contacts tab, press the MENU key.
- 3) Choose **Create group** to create a contact group.
- 4) You can define the group name, ringtone of the incoming calls from the group, and group members.

### **Managing Contact Groups**

- 1) Choose > Contacts to access contacts.
- 2) Touch the tab of the contact group to be operated, and then press the MENU key.
- Choose **Search** to search for the desired contact in the group.

- Choose Show on home screen to display the contact group in the community desktop application.
- Choose Group SMS/MMS to send short messages or multimedia messages to group members.
- Choose **Group e-mail** to send email messages to group members.
- · Choose edit group to edit the contact group.
- Choose More to sort group members, delete a contact group, or create a contact group.

### Viewing the Event List

- 1) Choose > Contacts to access contacts.
- 2) Touch the **Event List** tab. You can view the activity logs, anniversaries, and birthday of a contact in the event list.

### **Updating MyProfile**

You can update your personal information in MyProfile. Your personal information is displayed in the community contacts on the devices of your friends.

- 1) Choose **Solution** > **Contacts** to access contacts.
- 2) Touch the **MyProfile** tab.
- 3) Press the Menu key, and then you can perform one of the following options: Choose Edit MyProfile to edit your personal information. Choose Send MyProfile to send your personal information to your friends. Choose Settings to set the contact synchronisation options.

### **Using the Desktop Community Application**

If you choose **Show on home screen** for a contact group, the contact group is displayed in the community desktop application.

You can touch **Community** on the standby screen to access the desktop community application.

- You can flick the contact images left and right to switch major contacts and drag contacts to change the order of the contacts.
- You can touch the icon of a major contact to open the related options menu.
  Then, you can call the contact, send messages and email messages to the contact, start a chat with the contact, and view the activity logs of the contact.

Note: You can chat with your friend only when both of you have a chat ID. Apply for a chat ID from Google Talk and save it to Contacts.

### Locking and Unlocking Your Mobile Phone

### **Locking Your Mobile Phone**

If you do not use your mobile phone for a while, press the Power key or End key to switch off the screen and lock your mobile phone.

After a period of inactivity, your mobile phone is automatically locked. You can choose Settings > Sound & display > Screen timeout to define the time before your mobile phone is automatically locked.

### **Unlocking Your Mobile Phone**

If your mobile phone is locked, you can press any key to activate the screen and unlock your mobile phone by:

- · Pressing the Menu key.
- · Flicking the red spot upwards according to the prompt.

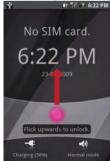

### **Using Pattern**

You can define the screen unlock pattern to make your mobile phone securer. After you enable the pattern function and create a pattern, you need to draw the correct pattern on the screen to unlock your mobile phone.

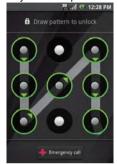

You can choose Settings > Security & location > Require pattern to define your pattern and enable the pattern function.

### **Using Mission List**

On any screen, press and hold the Power key to open the phone options. You can view the list of six applications that have been used recently by selecting Mission List. Then, you can touch the application icon to open the desired application.

### **Using Servo Search**

Your mobile phone supports a powerful searching function. With the Servo Search, you can quickly find out the information or file you need from your mobile phone or the network.

### **Starting Searching**

- 1) Choose > Servo Search to go to the searching screen.
- 2) Touch the related area to select the searching scope and content, and then start searching.

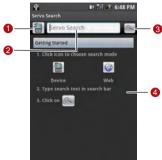

- 1 Touch to enter the key words of the content you search for.
- 2 Touch to enter the key words of the content you search for.
- 3 Touch to search.
- 4 This is the information display area. Your mobile phone displays prompts or search results here.

### **Using Advanced Searching**

When you need to accurately search files or information, you can also press the Menu key and touch Advanced to go to the advanced searching screen. With advanced searching, you can define a detailed searching scope to improve searching efficiency.

### **Calling**

### Making a Call

There are many ways to reach your friends and contacts using Dialer, Contacts, and Call Log.

### **Making a Call Through Dialer**

- 1) Press the Send key or choose **Dialer** to display the dialing panel.
- 2) Touch the intended phone number on the screen.
- 3) Touch **Call** to dial the phone number.

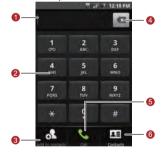

- 1 Displays the phone number you entered.
- 2 Touch to enter the number.
- 3 Touch to view the call log.
- 4 Touch to erase each subsequent digit of a number. Tap and hold to erase the entire number.
- 5 Touch to dial the phone number you entered.

### **Making a Call Through Community**

Access the community screen. Touch the desired contact from in the list. Then, touch **call**.

### **Making a Call Through Contacts**

- 1) Choose **Solution** > **Contacts** to display the contact list.
- 2) Touch the desired contact from in the list.
- 3) Touch Call to dial the phone number.

### **Making a Call Through CallLog**

- 1) Choose **Solution** > **CallLog** to display the call log.
- 2) Touch the desired contact from in the list.
- Touch Call to dial the phone number.

### **Answering a Call**

When there is an incoming call, press the Send key to answer the call and press the End key to hang up.

When a call comes, press the Volume control key to mute the speaker.

Note: When you have been on a call for a while, the screen is automatically locked to avoid unintended operations. You can touch the icon on the screen twice to unlock the screen.

### Rejecting a Call

You can press the End key or Home/Back key to reject a call.

### Other Operations During a Call

Your mobile phone support also additional call features to make your communication simple.

### **Make a conference Call**

While on a call, you can press the Menu key, and then choose Add call on the menu panel that is displayed, to establish a conference call.

You can also choose one party in a conference call for private conversation.

Note: For the availability of multiparty calling on the network, consult your network service provider.

### **Using Other Functions**

While on a call, you can press the Menu key to open the call operation panel. The buttons on the panel enable you to perform your desired operations.

| Swap calls  | While holding two or more calls, touch to switch between the calling or called parties.           |
|-------------|---------------------------------------------------------------------------------------------------|
| Merge calls | While holding two or more calls, touch to add multiple parties into a multiparty conference call. |
| Add call    | Touch to add a new party into a multiparty conference call.                                       |
| End call    | Touch to end the ongoing call.                                                                    |
| Hold        | Touch to hold the ongoing call.                                                                   |
| Mute        | Touch to toggle between turning the microphone on or off.                                         |
| Speaker     | Touch to turn the speaker on or off.                                                              |
| Bluetooth   | Touch to toggle between using the phone speaker and microphone or the paired Bluetooth device.    |

While on a call, you can press the Home/Back key to return to the Home screen and use other functions. You can press the End key to hang up.

If you need to return to the calling screen again, slide the notification bar down with your fingertip and tap **Current Call**.

You can also press the MENU key to choose other operations.

### Input

### **Text Input**

### **Knowing the Keyboard**

Your mobile phone supports text input through the virtual keyboard. On the text input screen, touch the corresponding keys to enter letters, numbers, or symbols. You can open or close the virtual keyboard by pressing and holding the Menu key.

Tips: Touch and hold the text input area to open the menu to select your desired input method.

Press the Home/Back key to hide the keyboard; touch the text box to show the keyboard.

On the input screen, you can do as follows:

| <b>A</b> | Switch between the input of uppercases and that of lowercases.              |
|----------|-----------------------------------------------------------------------------|
| T+ ABC   | Switch between the intelligent input mode (T+) and normal input mode (ABC). |
| X        | Open the panel for setting the input mode.                                  |
| 12.,     | Switch to the number input panel.                                           |
| En       | Switch the input language.                                                  |
| <b>→</b> | Add a carriage return.                                                      |

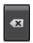

Delete a character to the left of the cursor. Press and hold to delete all the characters to the left of the cursor.

### **Using the Intelligent Input Method**

1) Touch the input mode switching key to switch to the intelligent input mode

You can enter a letter by touching the onscreen key marked with the letter. In intelligent input mode, after you enter a letter, the candidate word area displays the letter you select, letters on the keys to the right and left of the touched key, and words that are possibly spelled by these letters.

For example, touch Y. Then the candidate word area shows T, Y, U, and words such as To for you to choose from. You can touch to view all candidate words.

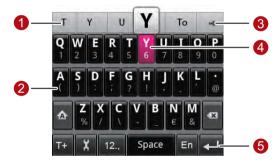

- 1 This is the candidate word area. Touch the desired word to enter.
- 2 Touch to enter a letter.
- 3 Touch to list all candidate words.
- 4 The touched key turns red and a prompt appears.
- 5 This is the function button area.

Using Your Mobile I

Touch a key left and right to enter the letter or symbol in the upper left or upper right of the key. Flick a key down to enter the number or symbol under the key.

### **Switching the Input Method**

Your mobile phone supports three input modes, that is, QWERTY, 12–key phonepad, and CooTek T+. You can flick the keyboard area left and right to switch the input mode.

Note: You can rotate your mobile phone to facilitate your input.

### **QWERTY**

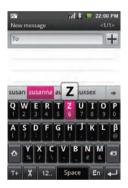

- · Touch a key to enter the number on the key.
- Touch and hold a key to display the list of all letters, numbers, and symbols on the key.
- Flick a key down to enter the number or symbol on the key.

### 12-Key Phonepad

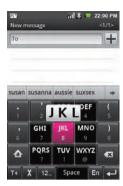

- Touch a key, and then enter the letter above the virtual keyboard.
- Touch and hold a key to display the list of all letters, numbers, and symbols on the key.
- Flick a key down to enter the number or symbol under the key.

### CooTek T+

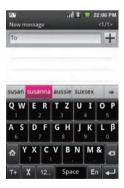

- Touch a key, and enter the letter above the virtual keyboard.
- Touch and hold a key to display the list of all letters, numbers, and symbols on the key.

### Messaging

### SMS and MMS

### Sending an SMS

- > Messaging > New Message to go to the message editina screen.
- 2) In the To field, enter the desired phone number. You can also touch + to select the desired phone number from Contacts.
- In the **Type to compose** field, enter the message contents.
- 4) Touch **send** to send the message.

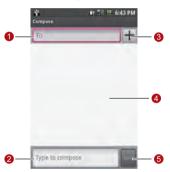

- Touch to enter the telephone number or email address of the 1 recipient.
- Touch to enter the message content. 2
- 3 Touch to access Contacts and select the desired contact number.
- Displays all the messages sent by and received from the current 4 contact.
- Touch to send the message after the editing. 5

### Sending an MMS

- > Messaging > New Message to open the message editing screen.
- 2) In the **To** field, enter the intended phone number. You can also tap + to select the intended phone number from **Contacts**.
- 3) Press the Menu key to display the message options menu, and touch Add **subject** to add the message subject. The message is switched to the multimedia message mode.
- 4) Press the Menu key to display the message options menu, and touch Attach to add the attachment. You can send files such as picture files, music files, and video files.

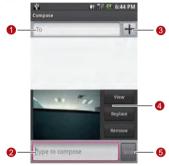

- Touch to enter the text of the MMS. 1
- 2 Touch to enter the text of the MMS.
- Touch to access Contacts and select the desired contact number. 3
- Displays the preview of the inserted file. Touch View to view the 4 entire MMS; touch Replace to replace the inserted file; touch Remove to delete the inserted file.
- 5 Touch to send the message after the editing.

5) If you need to add multiple pictures in the message, press the MENU key, and then choose **Attach** > **Slideshow** > **Add slide** to select the desired pictures.

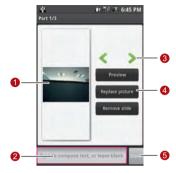

- 1 Displays the preview of the current slide.
- 2 Touch to enter the text of the MMS.
- 3 Touch to switch to the previous or next slide.
- 4 Displays the preview of the inserted file. Touch Preview to view the entire MMS; touch Replace picture to replace the picture inserted into the current slide; touch Remove slide to delete the current slide.
- 5 Touch to complete the editing and return to the sending screen.

6) On the sending screen, you can edit your MMS again by touching Edit and send your MMS by touching Send.

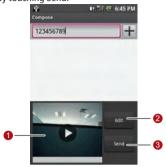

- 1 Touch to view your MMS.2 Touch to edit your MMS again.
  - 3 Touch to send your MMS.

### Reading and Replying a Message

- 1) Choose  $\longrightarrow$  > **Messaging** to display the message list. The messages in the list are stored by sender.
- 2) Touch the intended sender to read the message content.
- 3) You can enter the message content in the **Type to compose** field, and then ttouch **send** to directly reply the sender.

### **Managing Your Messages**

You can press the Menu key to open the option panel and perform one of the following options:

- Touch Compose to create a new message.
- Touch Delete threads to delete all the threads listing in Messaging.

- Ttouch **Common phrase** to edit the common phrase.
- · Touch Settings to set the Messaging.

You also can touch and hold a message thread to open the options menu of the current thread:

- Touch **View thread** to open the current thread to read the message.
- Touch **Add to Contacts** to add the phone number to Contacts.
- Touch **Delete thread** to delete the current thread.

### **Message Settings**

On the messaging screen, press the MENU key and choose **Settings**.

| SMS settings                |                                                                                                    |  |
|-----------------------------|----------------------------------------------------------------------------------------------------|--|
| Delivery reports            | Choose whether to receive delivery reports.                                                                                                    |  |
| Manage SIM card<br>messages | Manage the information stored in your SIM card, delete the information, or copy the information to your mobile phone.                                                                                       |  |
| MMS settings                |                                                                                                    |  |
| Delivery reports            | Choose whether to receive delivery reports.                                                                                                    |  |
| Read reports                | Choose whether to receive read reports.                                                                                                    |  |
| Auto-retrieve               | Choose whether to automatically retrieve a message. When you receive a multimedia message, your mobile phone displays only the message title. You can touch the message and choose to download the message. |  |
| Roaming<br>auto-retrieve    | Choose whether to retrieve a message in roaming mode.                                                                                                    |  |
| Notifications settings      |                                                                                                    |  |
| Notifications               | Choose whether to display message notifications on the status bar.                                                                                                    |  |

| Select ringtone | Select a message ringtone.                                             |
|-----------------|------------------------------------------------------------------------|
| Vibrate         | Choose whether your mobile phone vibrates after a message is received. |

### **Fmail**

### **Configuring the Email Box**

When using the email function for the first time, you need to configure your email hox

- 1) Choose Main Menu > E-mail to access the screen for configuring the email box
- 2) After you enter certain information such as the email account and password according to the prompts, your mobile phone automatically configures your email box
- 3) If your mobile phone cannot identify your email account, choose **Manual Setup** to configure the mail server.

### Sending an Email Message

- 1) On the Inbox screen, press the MENU key to open the email box options menu, and then choose **Compose**.
- Enter the name or email address of thedesired recipient in the To field.
- Enter the subject and content of the email message.
- Touch **Send** to send the email message.

### **Google Mail**

Google Mail groups each message you send with all the responses you receive. This conversation list continues to grow as new replies arrive. Therefore, you can always see your messages in context. Conversations are also referred to as message threads. A new message or a change to the subject of a current message begins a new thread.

### To Open Google Mail

Press the Home/Back key, touch the main menu tab, and then touch Google Mail. The Inbox conversations list appears. The Inbox view is your default Google Mail

view. All email messages which you fetch to your mobile phone are delivered to your Inbox folder.

### **Create and Send Email Messages**

- 1) In the conversations list, press the Menu key, and then touch Compose.
- 2) Enter the email subject and compose your message.
- 3) Touch send.

### **Other Operations**

- 1) In the conversations list, press the Menu key, and then touch More.
- 2) You can perform your desired operations.

### Network

Your mobile phone supports the accesses to the Internet through the GPRS/3G network or the Wi-Fi network

### **Setting Network Connections**

### GPRS/3G

Your mobile phone comes with the GPRS/3G network settings of T-mobile. Thus, you can directly access the Internet through the services of T-mobile.

### Wi-Fi

- 1) Touch **Main Menu**, and then choose **Settings Wireless controls Wi-Fi** to enable the Wi-Fi function.
- 2) Touch Main Menu, and then choose Settings > Wireless **controls** > Wi-Fi settings. The list that is displayed shows the names and security settings (open or WEP encryption) of all available Wi-Fi network connections. You can also choose Add Wi-Fi network to manually add other available Wi-Fi networks
- 3) Select the Wi-Fi network to be accessed and enter the WEP password. Then, touch **Connect**. Your mobile phone automatically connects to the selected network

### **Browsing the Internet**

Your mobile phone comes with the browser. You can access and browse the Internet through the browser.

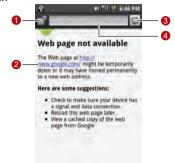

- 1 Touch to go to the Web page management view. Then, you can switch between Web pages, open a new Web page, or close a Web page.
- 2 Touch the link shown on the Web page. Then, the link is opened on a new Web page.
- 3 Touch to refresh the active Web page.
- 4 This is the address bar. Touch to enter the desired website.
  - 1) Touch , and then choose **Browser** to open the network browser.
  - 2) Enter the address of a website in the address bar, and then touch **Go** to visit the website.
  - 3) When browsing a Web page, you can flick the screen left and right to open the zoom-in and zoom-out buttons. Touch the desired button to adjust the font size. You can press the Menu key to open the browser options menu and perform one of the following operations:
    - Touch Go to open the address bar and enter the desired website.
    - Touch **BookMarks** to open the favorite folder.

- Touch **Windows** to go to the web preview screen. You can switch to another web page or open a new web page on the screen.
- Touch **Refresh** to refresh the current page.
- Touch **Forward** to browse the next Web page or send the current website.
- Touch **More** to open other menus. Then, you can perform operations such as searching, text selecting, downloading, and setting.

Note: When browsing a Web page, you can touch the screen twice to quickly increase or reduce the text size on the page.

### W'n'W

You can directly access the T-mobile homepage by touching W'n'W on the Home screen. You can use W'n'W as the default homepage.

### **Using Google Maps**

Google Maps lets you track your current location, view real-time traffic situations (depending on availability), and receive detailed directions to your destination. It also provides a search tool where you can locate places of interest or an address on a vector, satellite, or street map.

### **Enabling My Location Source**

Before you open Maps and find your location or search for places of interest, you must enable Location source. Do as follows:

- 1) Touch , then touch Settings.
- 2) Touch Security & location.
- Below the My Location settings section, select Wireless networks, GPS satellites, or both.

### **Finding My Location**

On the main Map screen, press the Menu key and touch **My Location**. Your location is shown on the map as a blinking blue dot.

### Searching for a Place

- 1) On the main Maps screen, press Menu key and touch **Search**.
- 2) Enter the place you want to search for in the search box.
- Touch the search icon. Your search results display.
- 4) Touch a place of interest to show its location on the map

### Connection

### Connecting to a PC

You can connect your mobile phone to a PC through the USB cable or Bluetooth. Then, with the PC Suite provided by Huawei, you can synchronise the contacts and calendar on your mobile phone with the PC.

For connection and synchronisation operations, refer to the Help included in the PC Suite

### **Synchronising Infomation with Google Mail**

Some Google applications on your phone (Google Mail, Calendar, and Contacts)give you access to the same personal information that you can add, view, and edit on your computer using Google Mail. This means that when you add, change, or delete your information in any of these applications on the web, the updated information also appears on your phone, and vice versa. Also, if you lose your phone or if your phone is destroyed, your personal information remains intact and will appear, as before, on a replacement phone.

- 1) Touch , and then touch **Settings** > **Data synchronization**.
- 2) You can enable Auto-sync on the synchronisation setting screen. In addition, you can choose to synchronise the contents in Google Mail, Calendar, or Contacts.

### **Connection Through Bluetooth**

Your mobile phone supports the wireless connection through Bluetooth. You can establish wireless connections between your mobile phone and other compatible devices to realize data transfer. The wireless connections can be established between your mobile phone and the devices that are located at most 10 meters away. The connections through Bluetooth may be interfered by obstacles such as a wall or other electronic devices.

Your mobile phone supports the following Bluetooth status:

 On: indicates that the Bluetooth function is enabled. In this state, your mobile phone can search for other Bluetooth devices but cannot be found by other Bluetooth devices

- Discoverable: indicates that the Bluetooth function is enabled. In this state, your mobile phone can search for other Bluetooth devices and can be found by other Bluetooth devices.
- · Off: indicates that the Bluetooth function is disabled.

### Turning on Bluetooth and Making Your Mobile Phone Discoverable

- 1) Touch , and then touch **Settings**.
- 2) Touch **Wireless controls**, and then select the Bluetooth check box to turn on Bluetooth. When on, the Bluetooth icon appears in the Status bar.
- Bluetooth visibility is off by default. Touch **Bluetooth settings**, then select the **Discoverable** check box to make the phone visible to other Bluetooth devices on.

### **Pairing and Connecting a Bluetooth Device**

Before using your mobile phone as a Bluetooth device, you need to pair your mobile phone with the target device as follows:

- 1) Make sure that the Bluetooth function on your mobile phone is enabled.
- 2) Touch Bluetooth settings. Your mobile phone starts to scan for Bluetooth devices within range.
- 3) Touch the desired device to be paired with.
- 4) Enter the password to complete the pairing.

### **Sending Files via Bluetooth**

With Bluetooth, you can share pictures, videos, or music files with your family and friends. To send files via Bluetooth, do as follows:

- 1) Touch to open File Manager.
- 2) Touch and hold the file to be sent. The options menu is displayed.
- 3) Choose Share > Bluetooth to select the paired device from the detected Bluetooth devices.

### **Entertainment**

### Music

### Opening the Music Player

Touch , and then choose **Music** to open the music player and display the media library.

Note: When your mobile phone plays music in the background, you can open the notification bar and touch the music file to go to the music playing screen.

### **Using the Player**

The music player works in album view mode or disc view mode. You can select either mode to play music.

On the playback screen, press the Menu key to display the options menu for the following options:

- · Touch **Browse** to view the media library.
- · Touch **Send** to send the audio file via MMS, Bluetooth or Email.
- Touch **T-Mobile Music** to open the T-Mobile Music website.
- Touch **Add to playlist** to add the song to your playlist.
- Touch **Toggle favorite** to add the song to your favorites.
- Touch More, you can view the file information, delete the song, or use the song as ringtones.

Using the album view mode

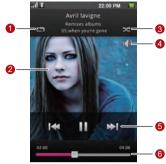

- 1 Touch to switch between the repeat modes: Repeat all songs, Repeat current song, or Don't repeat.
- 2 Show the album cover art.
- 3 Touch to turn shuffle on and off. (Shuffle is off when icon is gray.)
- 4 Touch to adjust the volume.
- 5 This is the playing control panel, touch the corresponding icons to pause, play the previous song, or the next song.
- 6 Drag to jump to any part of the song.

### Using the disc view mode

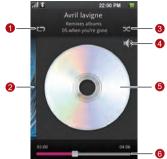

In album view mode, you can flick the album left to go to the disc view mode.

- 1 Touch to cycle through the repeat modes: Repeat all songs, Repeat current song, or Don't repeat.
- 2 Touch to switch to the album view mode.
- 3 Touch to turn shuffle on and off. (Shuffle is off when icon is gray.)
- 4 Touch to adjust the volume.
- 5 Show the virtual disc, You can touch the disk image to pause or resume playing.

You can flick the disk image to four directions and perform one of the following operations:

- Up: View music details.
- Down: Return to the main screen of the player.
- Left: Play the last music.
- · Right: Play the next music.
- 6 Tap and drag to jump to any part of the song.